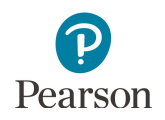

# **Navigation Teacher Guide**

This guide provides educators with details on the navigation students experience in the Navigation Tutorial and on the MCA. Educators may also access the **[Navigation Tutorial](http://minnesota.pearsonaccessnext.com/tutorial/)** (PearsonAccess Next > Preparing for Testing > Student Tutorial) to familiarize themselves with it before using the tutorial with students.

Standard text-to-speech is available in the Navigation Tutorial if students need audio support for the text in the tutorial.

This tutorial outlines how students will move through the test. While the functionality is similar, there are some differences between adaptive tests (Reading and Mathematics MCA) and linear tests (Science MCA) that are addressed in this guide.

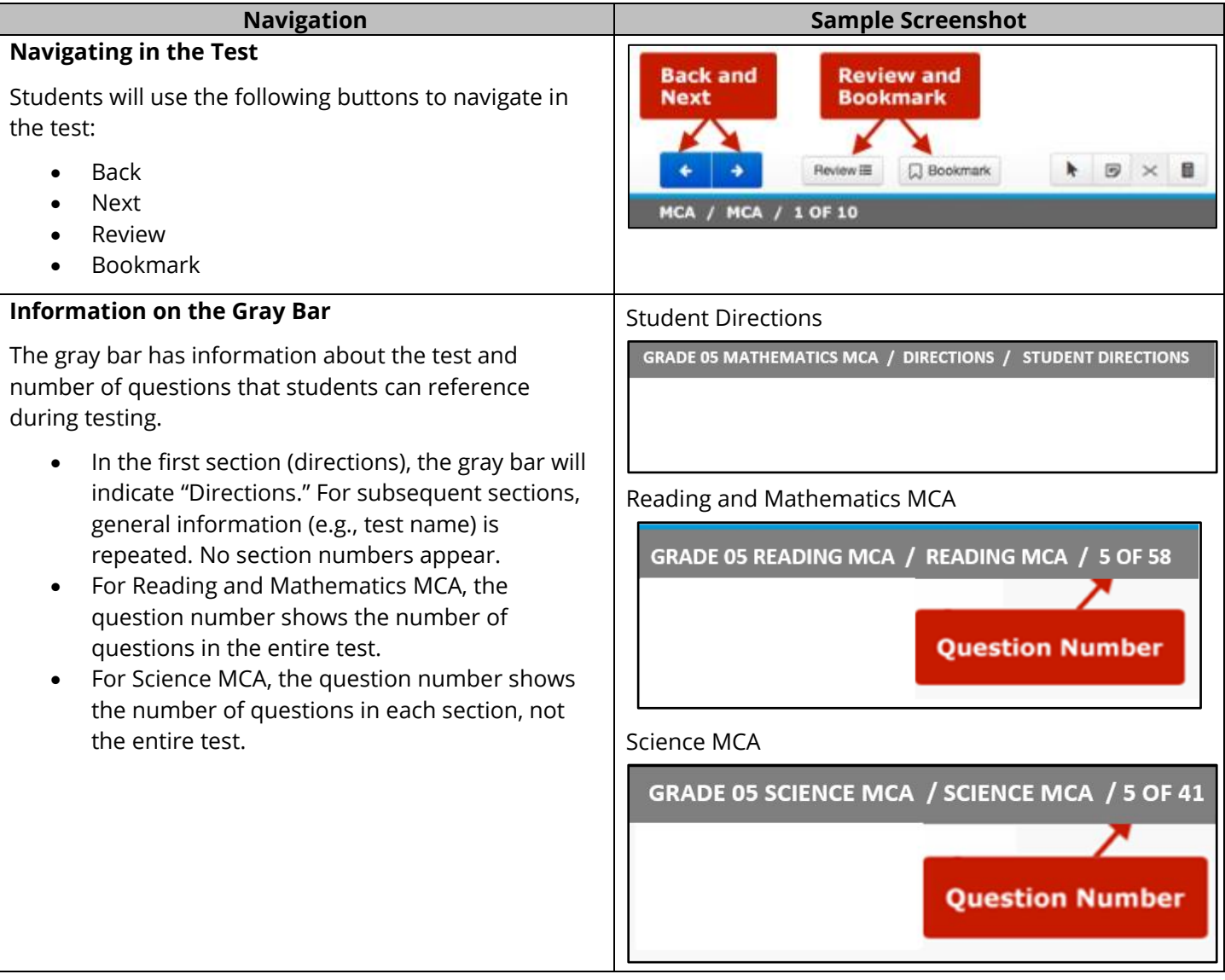

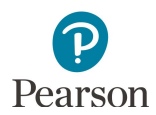

#### **Student Directions**

Student directions are the first section of each student's test. Students read these directions after they sign in and before they begin each test. Text-to-speech is available in these directions for all subjects.

The *Directions for Online Administrations* contain a transcript of these directions. A transcript and screenshots are also provided in the *Overview of Student Directions* document for reference. Both documents are available on the [Testing Directions page](http://minnesota.pearsonaccessnext.com/testing-directions/) (PearsonAccess Next > Preparing for Testing > Testing Directions).

Note: Once students select the Next button in the directions, they will not be able to go back to previously viewed directions pages. In addition, once they navigate past the directions, they cannot go back to them.

### **Moving Forward and Back**

Students use the Next and Back buttons to move forward and back in the test. They must answer the question before they can select the Next or Back button.

Some questions have multiple parts and students cannot select either button until they have answered all parts.

#### **Navigation Sample Screenshot**

#### Introduction

Today you will take a math test Look for your name at the top right of the scre If you do not see your name, or if you see someone lse's name, raise your hand.

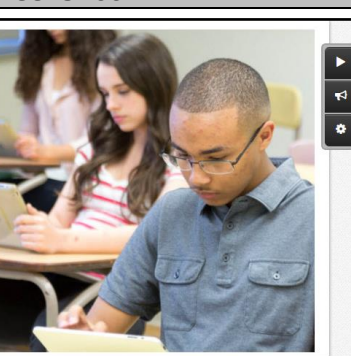

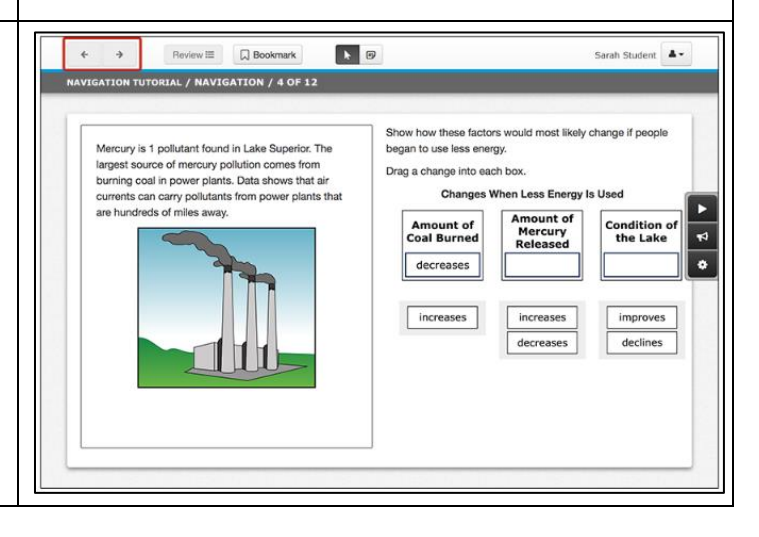

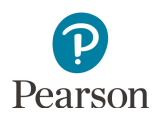

### **Questions Where Students Need to Scroll**

Some questions will not fit on the screen. Students must scroll to see the whole question by dragging the scrollbar up or down.

For reading, students will see a split screen showing the passage and the question. The passage is repeated on the left side of the screen and the question and answer choices are shown on the right. Students may need to drag the scrollbar to see all of the passage or question.

For science, students will see a split screen showing the science scene and the question. The science scene is repeated on the left side of the screen and the question and answer choices are shown on the right. Students may need to drag the scrollbar to see all of the scene or question.

### **Title Pages (Reading and Science MCA only)**

At the beginning of each reading passage or science scenario, students will see a screen with the title of the passage or scenario.

For reading only, students may see two titles on a title page. This means there will be two passages that go with the next set of questions.

Note: Title pages are not included in the Navigation Tutorial. Refer to the item samplers to see the contentspecific format of each test, as needed.

#### **Navigation Sample Screenshot**

#### Mathematics MCA

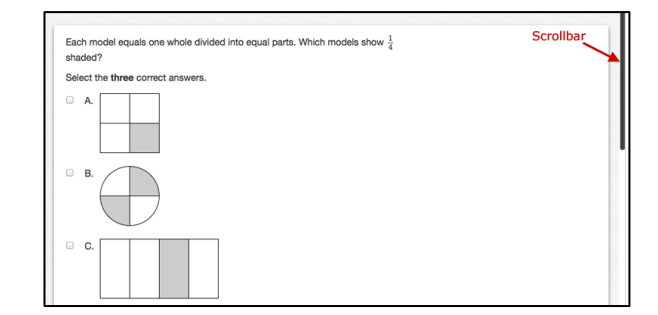

#### Reading MCA

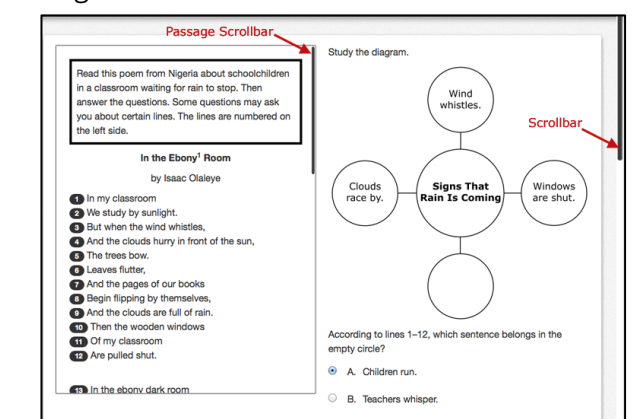

### Science MCA

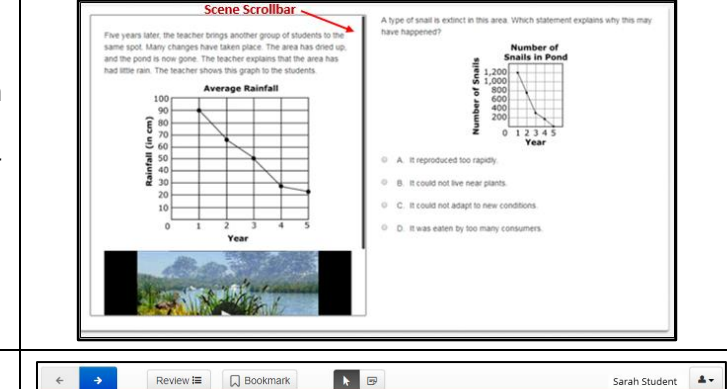

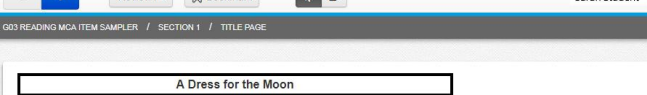

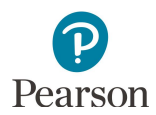

## **Students Reviewing Answers**

The Review button lets students go back to questions to review their answers. After students answer a question, they can see items they have completed by selecting Review. If the question is not answered, students cannot select Review.

Note: In the Navigation Tutorial, students are able to review or go to all questions throughout the tutorial. However, when students select Review in their test, it will only show the questions they have already answered.

The number shown on the All Questions tab of the Review list tells students how many questions they have answered.

The number shown on the Not Answered tab of the Review list will always display as zero in the test since students must answer the question before they can select the Next or Back button or Review.

### **Students Bookmarking Questions**

The Bookmark button lets students mark questions they want to review later.

When students select Bookmark, a blue bookmark appears next to the question on the Review list.

The number shown on the Bookmarks tab of the Review list tells students how many questions they have bookmarked for review.

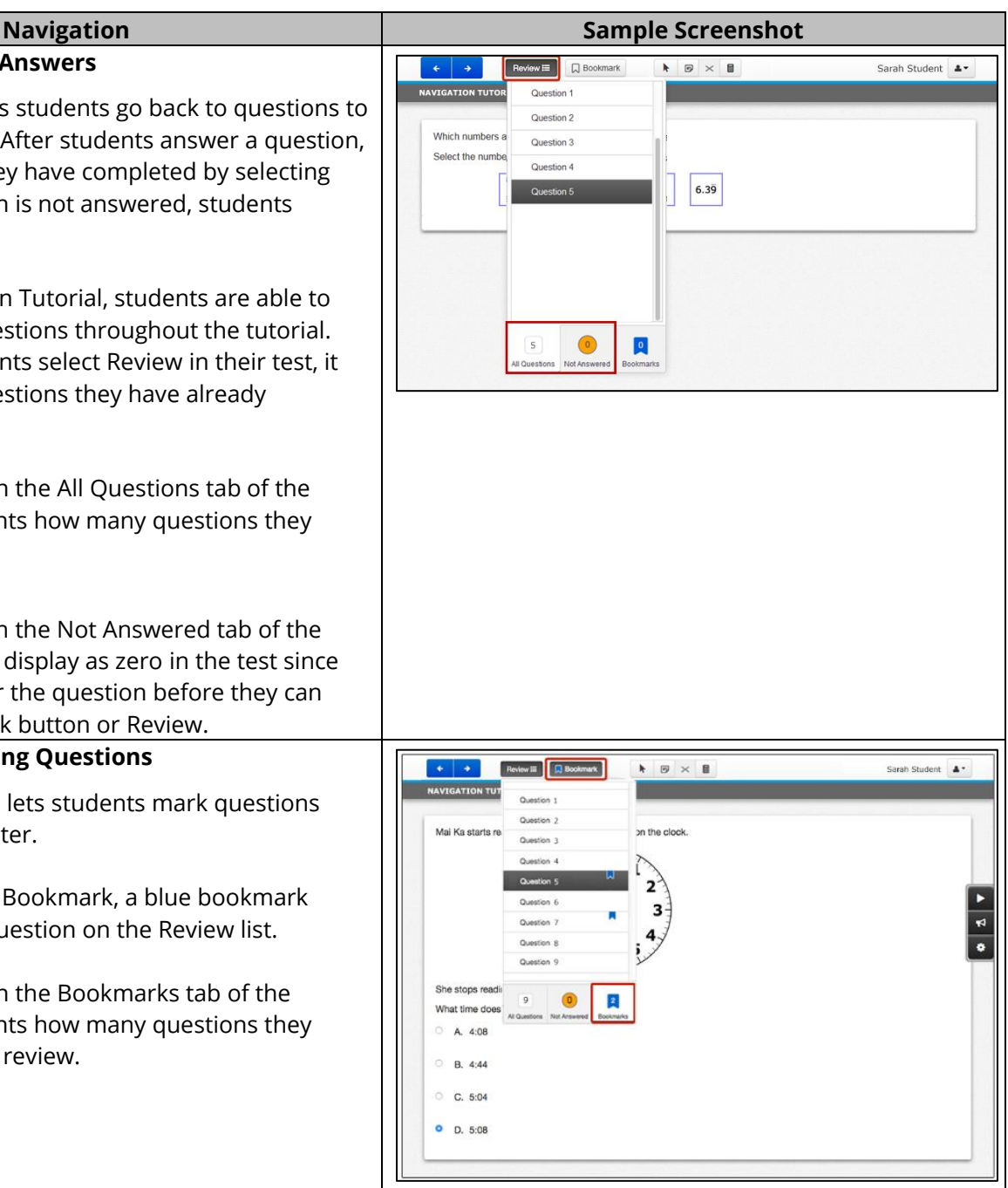

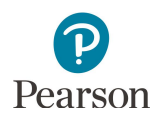

# **Reaching the End of a Section**

After students have answered all the questions in a section, they will see a Review screen. The Review screen is different based on the test students are taking.

On the Review screen for Science MCA, students can also select the Bookmarks icon and then select a bookmarked question to go directly to the question.

For all tests, students can select Review and then select any question to go back to and review their answers. When students are done reviewing, they can select Review and select End Section at the bottom of the Review list to go back to the End of Section screen.

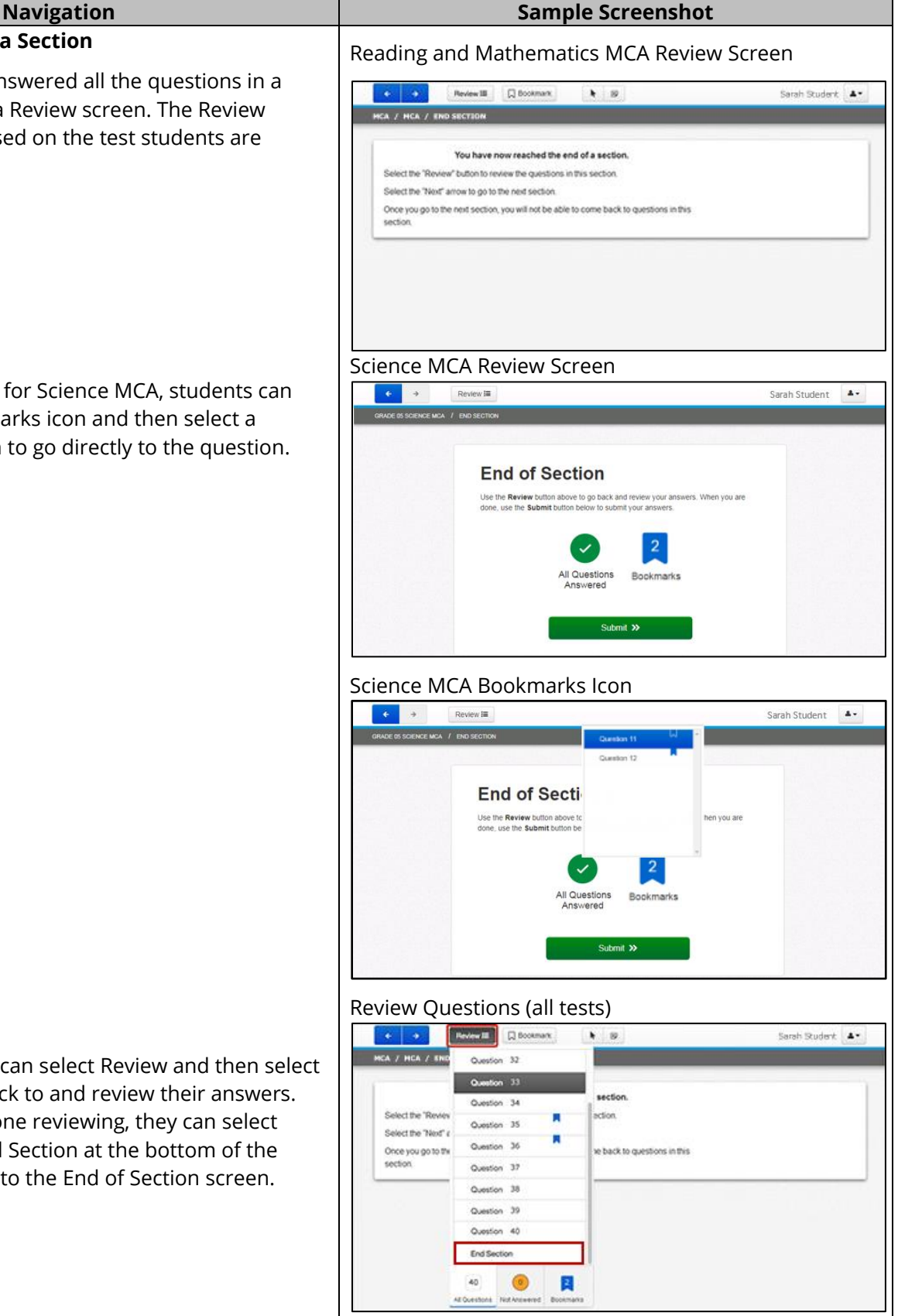

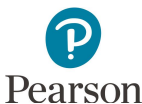

#### Pearson **Navigation Sample Screenshot Going to a New Section**  Reading and Mathematics MCA How students go to the next section also varies based C CO Renew II (2500mar)  $\rightarrow$  9 Sarah Student A . on the test students are taking. A / MCA / END SECTION · For Reading and Mathematics MCA, students You have now reached the end of a section use the Next button to automatically go to the Select the "Review" button to review the questions in this section Select the "Next" arrow to go to the next section next section. Once you go to the next section, you will not be able to come back to questions in this section · For Science MCA, students use the Submit button to go to the next section. A warning will pop up. Students select No to go back, or they select Yes to go to the last section. Once students go to the next section, they cannot Science MCA return to the previous section.  $\leftarrow$   $\rightarrow$ Sarah Student Review **IE End of Section** Use the Review button above to go back and review your answers. When you are done, use the Submit button below to submit your answers. Bookmarks **Exiting the Test** Review III  $\Box$  Bookmark I D X Sarah Student RIAL / NAVI Change the background and foreground color To exit the test, students will: Show Line Reader Mask **What does Madan** Enable Answer Masking Select the button next to their name. Madan is well-known for his sewing. Read this A. Clothes Sign out of Testh story to find out if he can make a dress that would · Select Sign out of TestNav in the dropdown fit the moon. Then answer the questions. Some<br>questions may ask you about certain paragraphs. B. Food menu. The paragraphs are numbered on the left side. C. Jewelry Select Save and Return Later. A Dress for the Moor D. Money by Indira Krishnan Once upon a time a young man named Madan lived in a village in northern India. Madan's father Note: Students may exit the test at any point. They are wanted him to become a farmer. But Madan wished to<br>leave the village and find work in town. He promised not required to complete a section before exiting, his father that he would send a part of his earnings home regularly. His father wished him a safe trip. **23** In town, Madan learned to be a tailor. He worked<br>hard and soon became known for the fine clothes he complete the same number of items, or exit in the same place as other students.made. The entire town wanted clothes sewed by Madan. The more his fame spread, the more proud<br>and boastful Madan became. One night Madan sat gazing at the full moon that shone from behind a tall coconut tree. He said, "I am Exit Test  $\times$  Cancel The break allowed for this test section must not exceed 20 minutes. If you sign in after this break time expires, you cannot revisit questions that you answered before this break. Save and Return Later

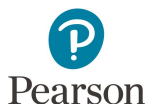

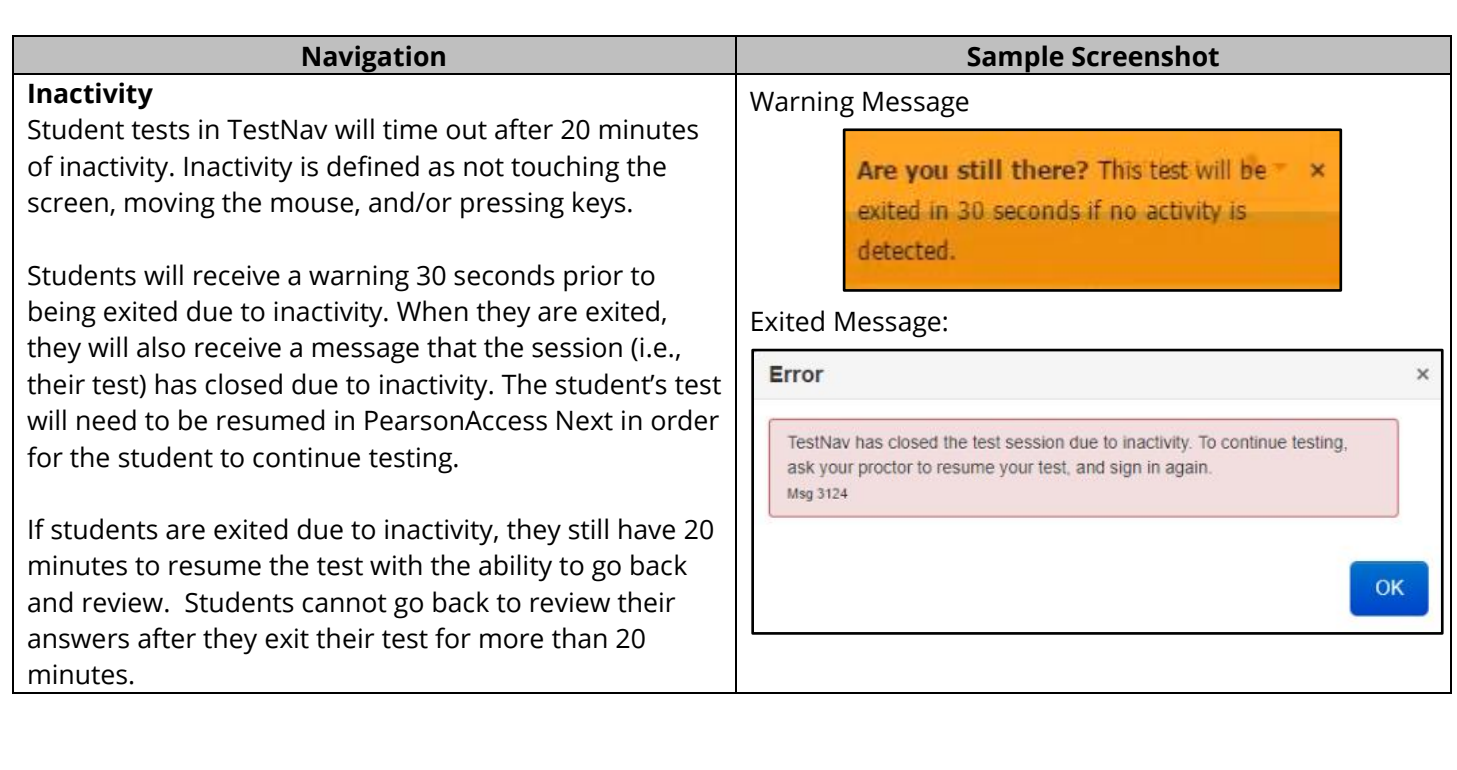

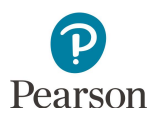

#### **Navigation Sample Screenshot Completing the Test**  Reading and Mathematics MCA When students have completed their test they will see a  $\left\lfloor \cdot \right\rfloor$  $\begin{tabular}{|c|c|} \hline Review & \color{red}{\equiv} & $\color{blue}{\fbox{}}$ & Bookmark \\ \hline \end{tabular}$  $\begin{array}{|c|c|c|}\hline \textbf{1} & \textbf{1} & \textbf{1} & \textbf{1} \\ \hline \end{array}$ Sarah Student final Review screen. The Review screen is different GRADE OS READING MCA / READING MCA / END TEST based on the test students are taking. You have now reached the end of the test. Select the "Review" button to review the questions in this section To submit their test: Select "Next" to submit your test. You will not be able to come back to questions in this test. · For Reading and Mathematics MCA, students will select Next. Once students select Next, they will not be able to go back to their test. Then, students select Submit Final Answers. · For Science MCA, students select Submit Final Answers. Then, students select Yes, Submit Final Answers. Once students submit their test, they will not be able to go back. Congratulations, you have finished! **End of Reading MCA** Use the Submit Final Answers button below to submit your answers. Submit Final Answers Science MCASarah Student  $\left\vert \cdot\right\vert$  $\rightarrow$ **Review III**  $\Delta \star$ Congratulations, you have finished! **End of Science MCA** Use the Review button above to go back and review your answers. When you are done, use the Submit Final Answers button below to submit your answers.  $\vert 0 \vert$  $\checkmark$ All Questions Bookmarks Submit Final Answers **Test Submit Warning** Are you sure you want to submit final answers? You will not be able to return to this test. Yes, Submit Final Answers No. Cancel